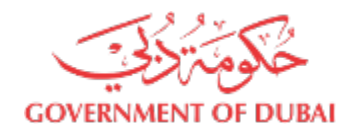

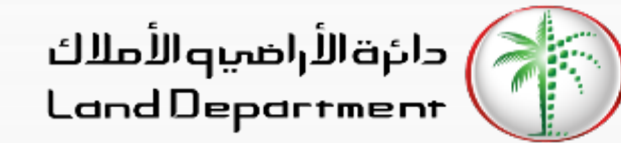

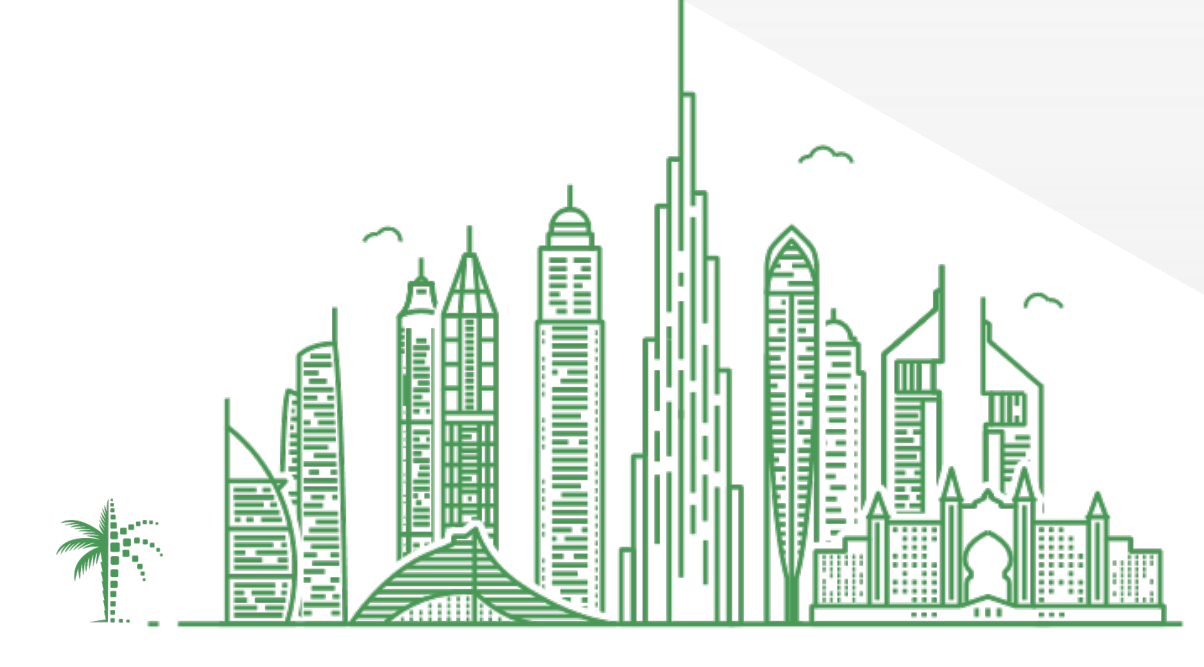

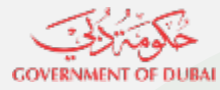

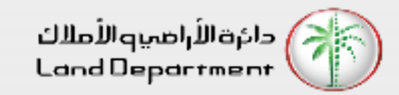

- **1. Open Dubai REST App**
- **2. Choose you role followed by verification channel. Enter the required information on the screen. Enter the passcode (or generate a new one by clicking on Resend)**
- **3. Select a specific property type to proceed**
- **4. From the list, select any one property to view its details. Then select the menu (3 dots) located at bottom right to view all property related services. Select "Detailed Property Certificate"**
- **5. Read the description and click on "Continue' to proceed**
- **6. View the payment details and click on "Confirm payment" and then on "Pay" button**
- **7. Select the payment method from the given channels and make the required payment.**
- **8. Certificate is generated successfully. You can download the PDF to view the certificate**

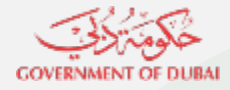

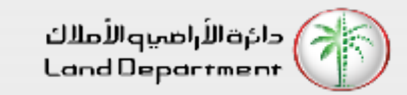

**Open Dubai REST App and select "Settings" from the bottom tab or profile icon on top right to login**

**Choose you role followed by verification channel. Enter the required information on the screen. Enter the passcode (or generate a new one by clicking on Resend)**

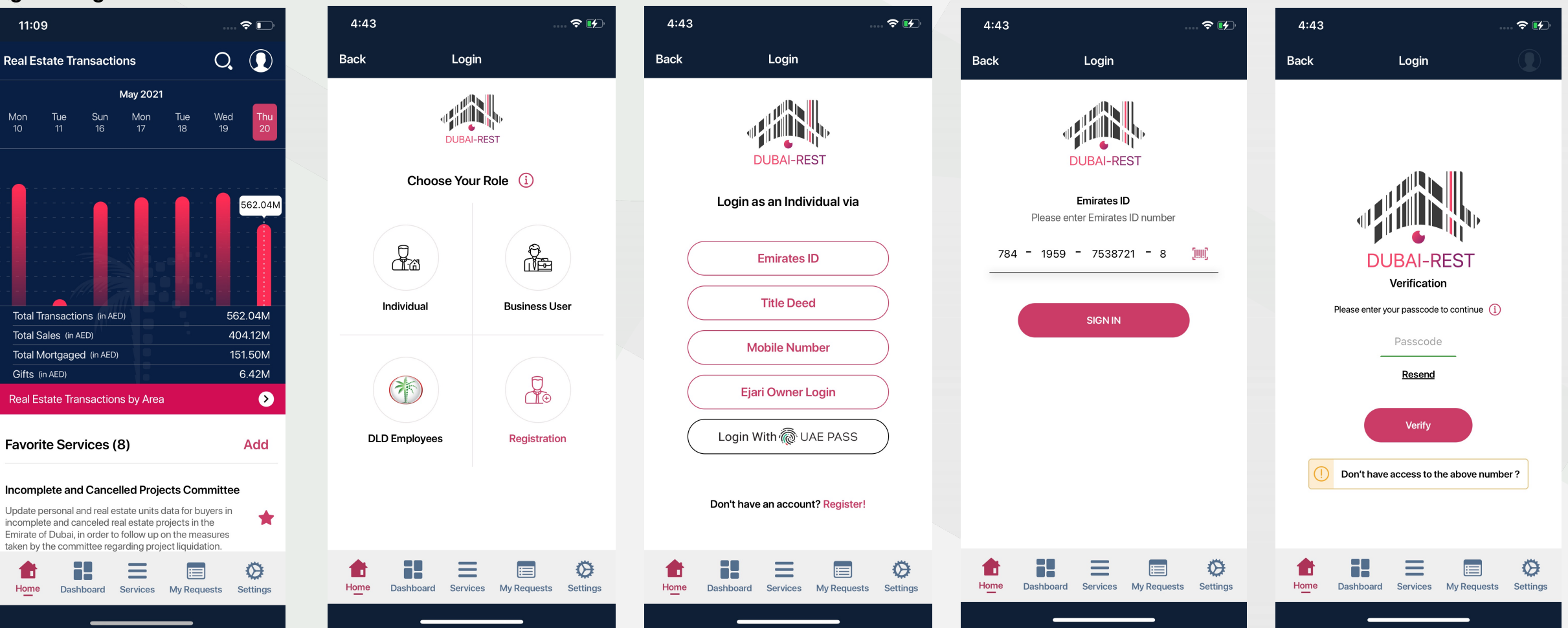

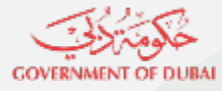

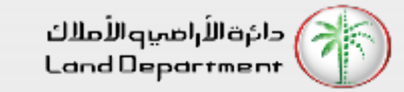

#### **Select a specific property type to proceed**

 $1:08$ 今回  $\bullet$ Dashboard **Back** My Property Wallet **Contact your Account Manager**  $\langle \rangle$ (F) كالمتنازلي Owned (71) 2.25M Purchase Price  $2^{\circ}$ **SEP** Lands **Buildings**  $\overline{2}$ **Druma** Units 67 **C** Leased  $\mathbf{E}^{24}$ = Dashboard Services My Requests Settings

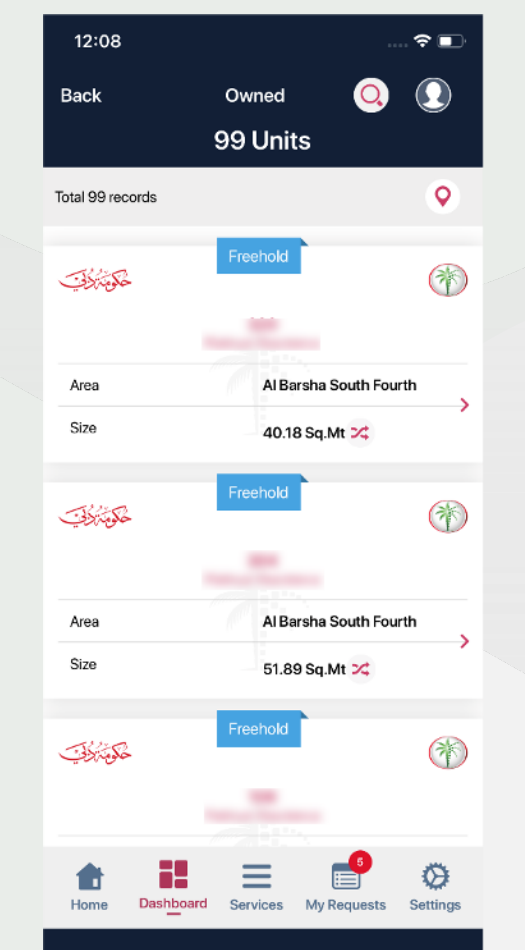

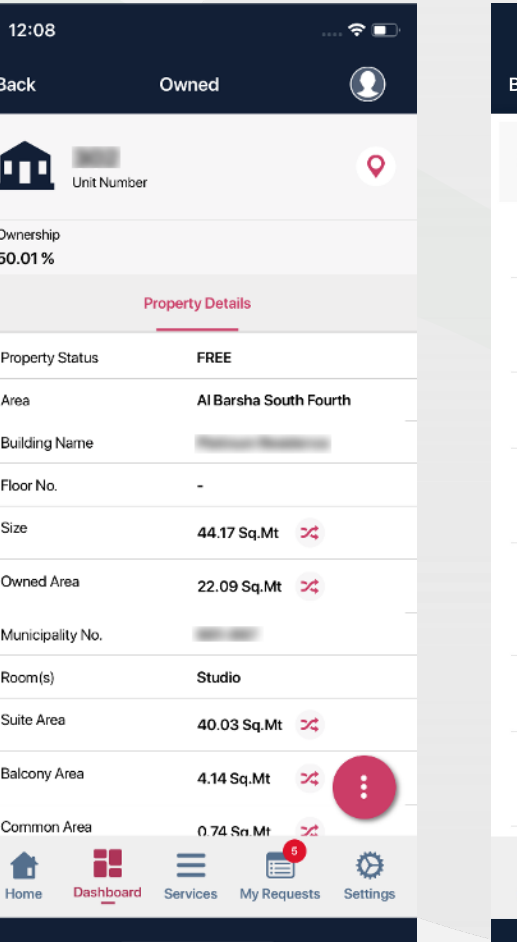

**From the list, select any one property to view its details. Then select the menu (3 dots) located at** 

**bottom right to view all property related services. Select "Detailed Property Certificate"**

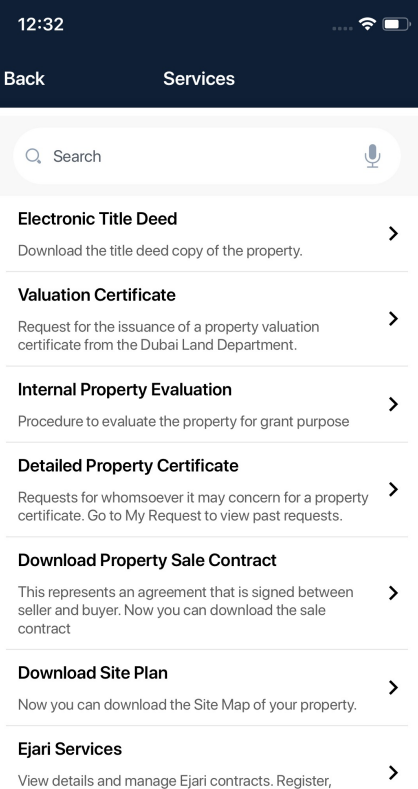

Ei

My Requests

=

Services

♦

Settings

renew/terminate Ejari.

**Dashboard** 

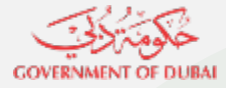

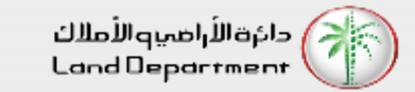

 $\widehat{\mathbf{z}}$ 

70.00 AED

2.00 AED 0.10 AED

72.10 AED

Net Banking

Cancel

## **Detailed Property Certificate**

 $\boxdot$  Contact Us

noqodi-pay

Card

#### **Read the description and click on "Continue' to proceed**

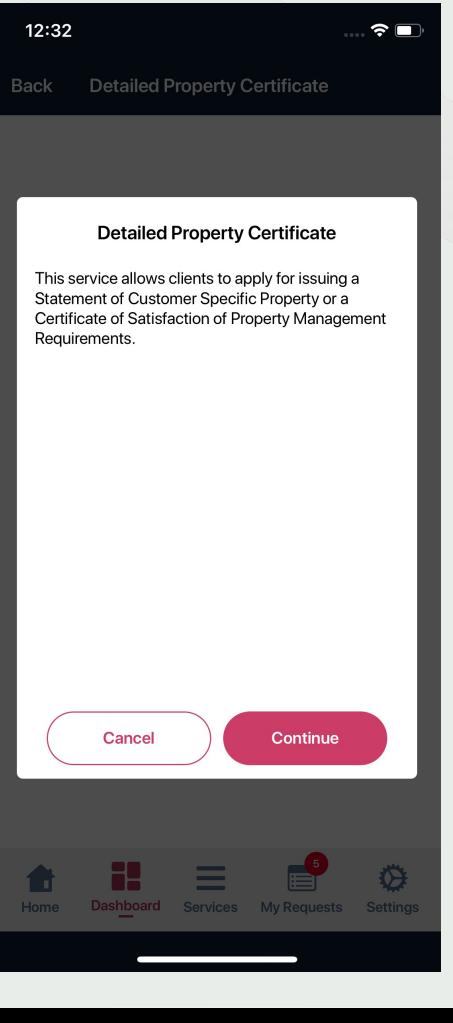

**View the payment details and click on "Confirm payment" and then on "Pay" button**

 $\sqrt{2}$ 

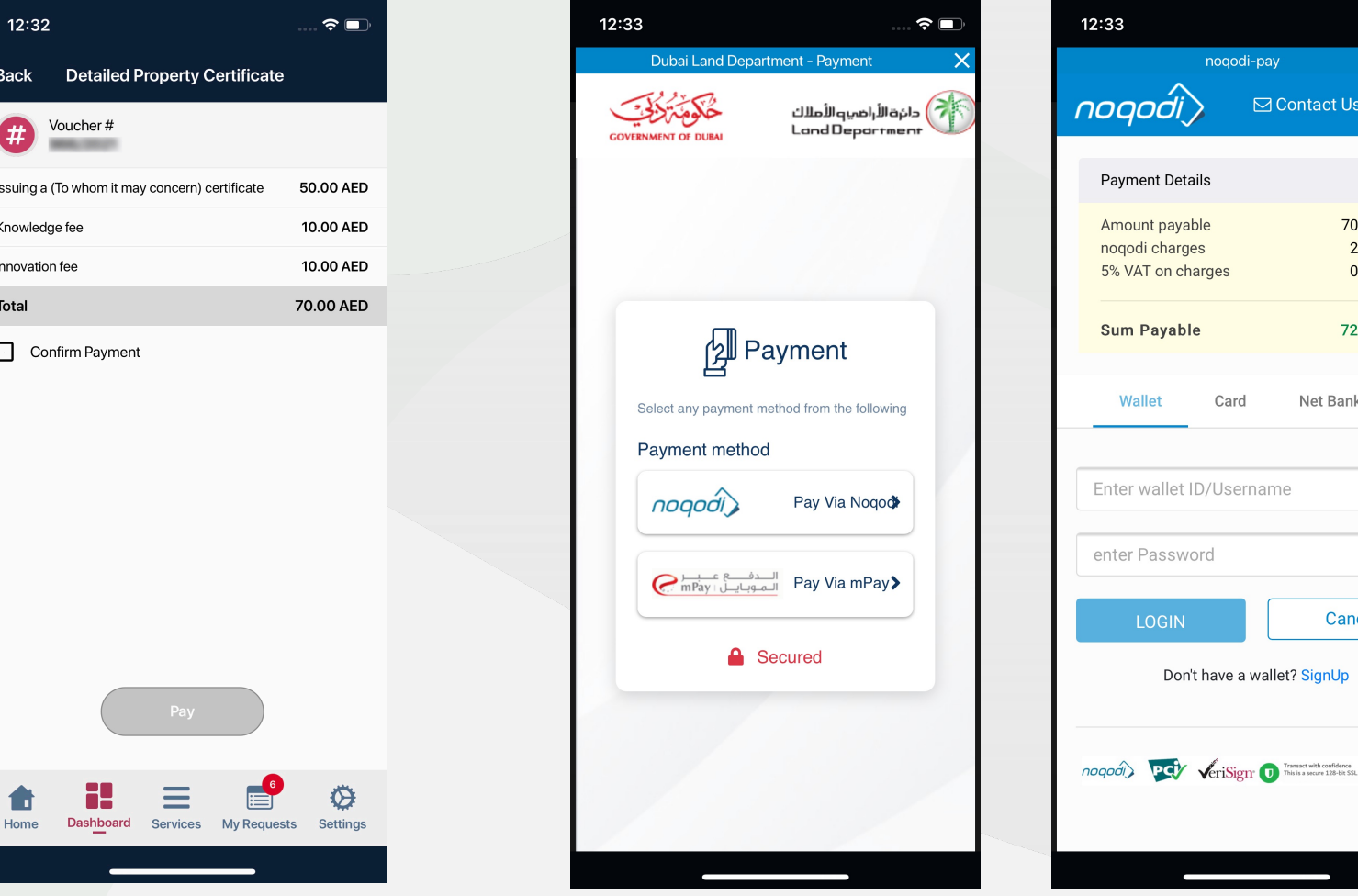

**Select the payment method from the given channels and make the required payment.**

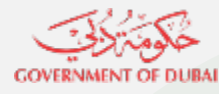

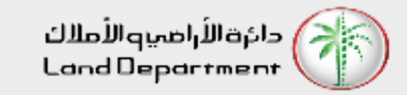

**Certificate is generated successfully. You can download the PDF to view the certificate**

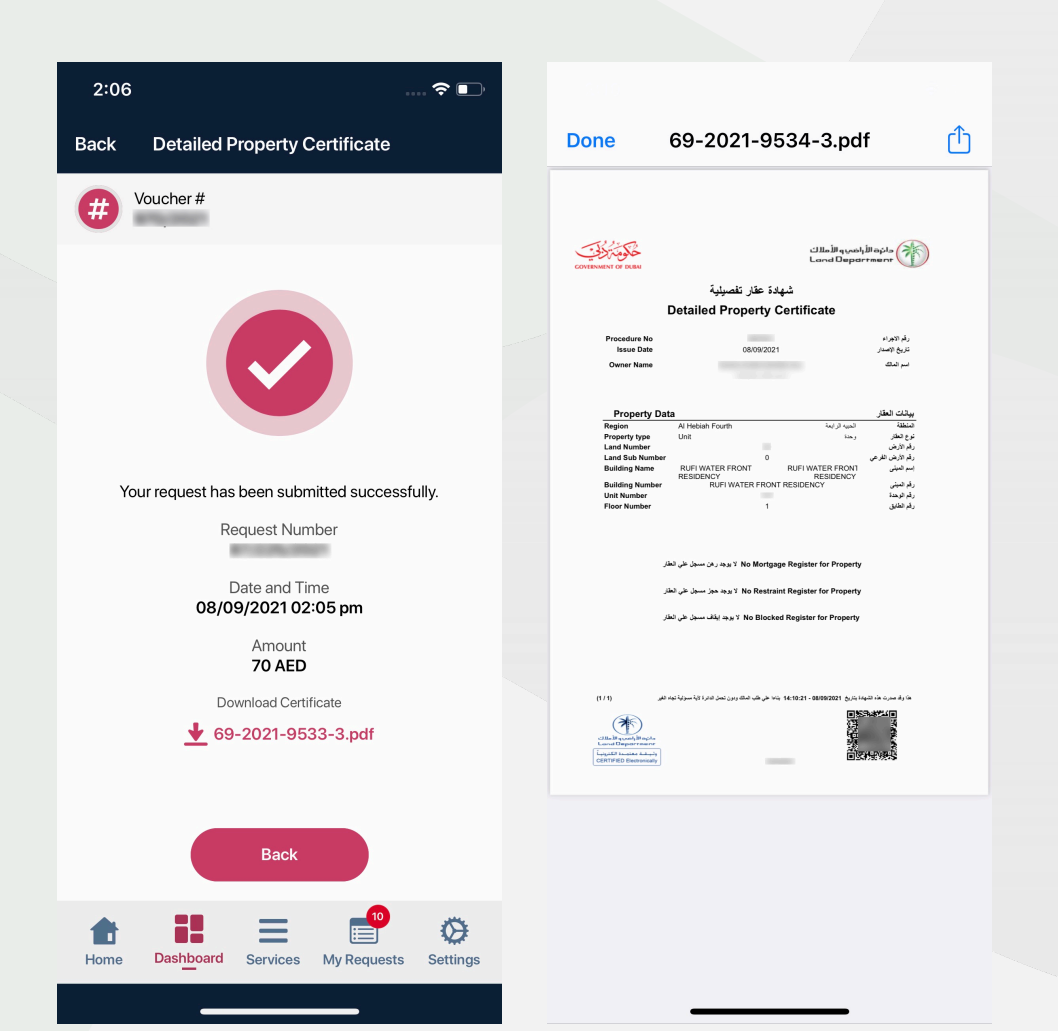

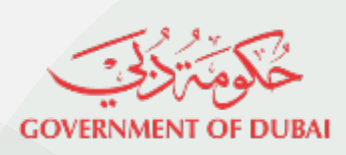

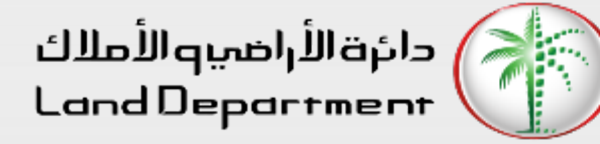

# THANK YOU

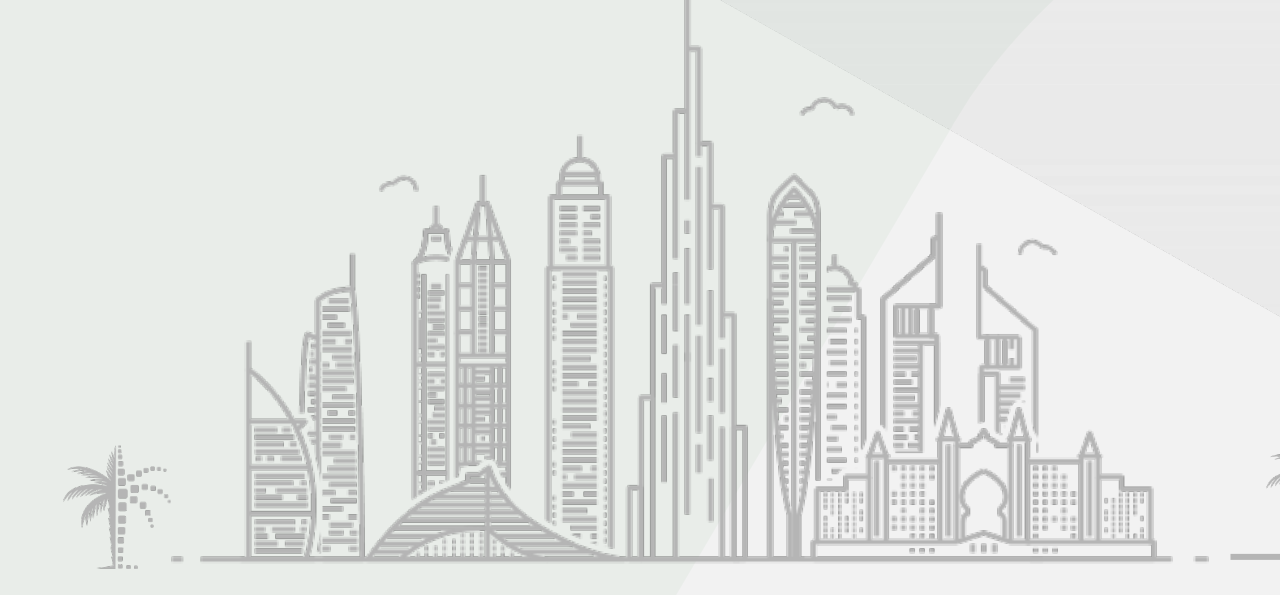